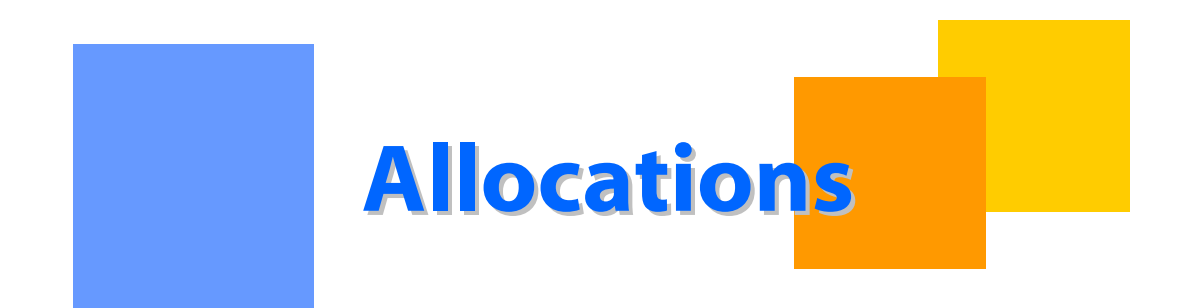

This packet describes the allocating of actual or measured volumes to a transaction based on scheduled volumes and pre-determined allocation methods.

**Transco** 

# **Allocations**

# **Table of Contents**

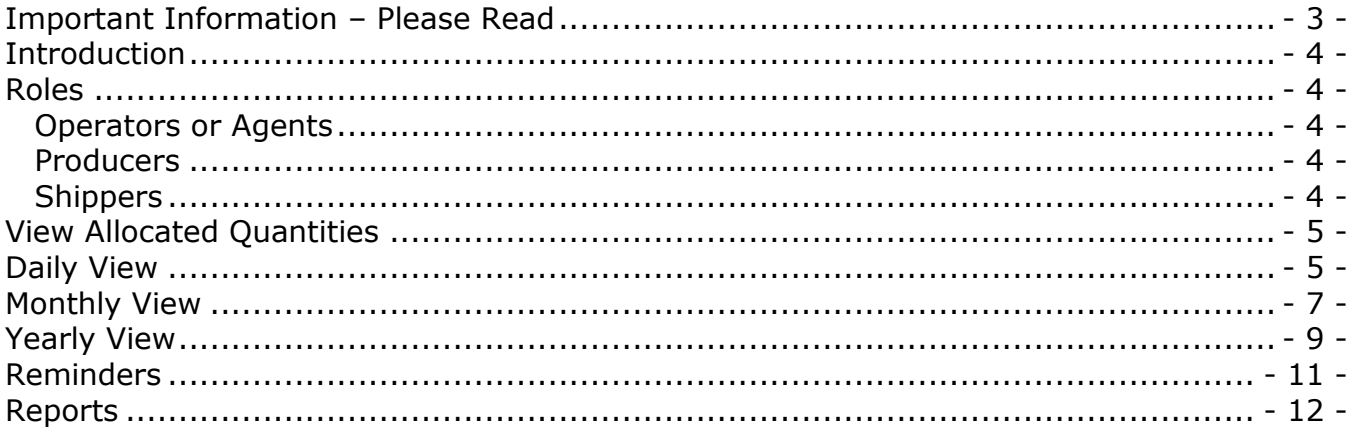

# <span id="page-2-0"></span>**Important Information – Please Read**

The information provided herein is for informational purposes only and does not modify any provision in Transco's FERC Gas Tariff. If a conflict exists between this information and Transco's FERC Gas Tariff, the provisions in Transco's FERC Gas Tariff apply. Transco makes no representation or warranty as to the completeness or accuracy of this information. Transco shall not be liable for any informational errors, incompleteness or delays, or for any actions taken in reliance on this information.

To review the tariff language specific to any topic, go to **Transco's Informational Postings** [page,](http://www.1line.williams.com/Files/Transco/TranscoInfoPostingFrameset.html) and select **Tariff** from the left hand navigation menu.

# <span id="page-3-0"></span>**Introduction**

Allocation is the process of distributing actual or measured volumes to a transaction based on scheduled volumes and pre-determined allocation methods (PDAs) provided by an operator, or default ranks if PDAs are not provided.

The 1Line system calculates allocated quantities around 1:00 p.m. for the previous day. The allocations batch job puts volumes on OBAs, and also calculates when there are penalties involved. Allocated quantities (not nominated or scheduled volumes) are used for cash out, balancing, & billing purposes.

### <span id="page-3-1"></span>**Roles**

The **Allocation View Role** allows viewing of the Allocated Quantities page, Daily Location Allocation Report or LDC Audit Report, as well as other reports.

#### <span id="page-3-2"></span>**Operators or Agents**

Operators or their agents are able to view the allocated volumes on the Allocated Quantities page, Daily Location Report or LDC Audit Report.

#### <span id="page-3-3"></span>**Producers**

Producers are able to view allocations at a wellhead if the operator grants an agency for the function of Viewing Allocated Quantities.

#### <span id="page-3-4"></span>**Shippers**

Shippers are able to view allocation results at a Location on their Shipper Imbalance Daily Statement.

# <span id="page-4-0"></span>**View Allocated Quantities**

The allocation pages are the best source for all operators to view allocated quantities one day at a time, monthly or yearly. View defaults to Daily.

# <span id="page-4-1"></span>**Daily View**

- 1. Select **Navigation > Flowing Gas > Allocation > Allocated Quantities**
- 2. Select **Loc Prop** and **Flow Date**
- 3. Select **Retrieve**

As indicated next to the arrows below, this page shows that **Allocations Data** is available through which day of the month. It also shows which month is **Final.** The **Statement Date/Time** indicates the last time a change was made to the Location.The **Measured, Scheduled and Allocated** volumes are also shown**.** 

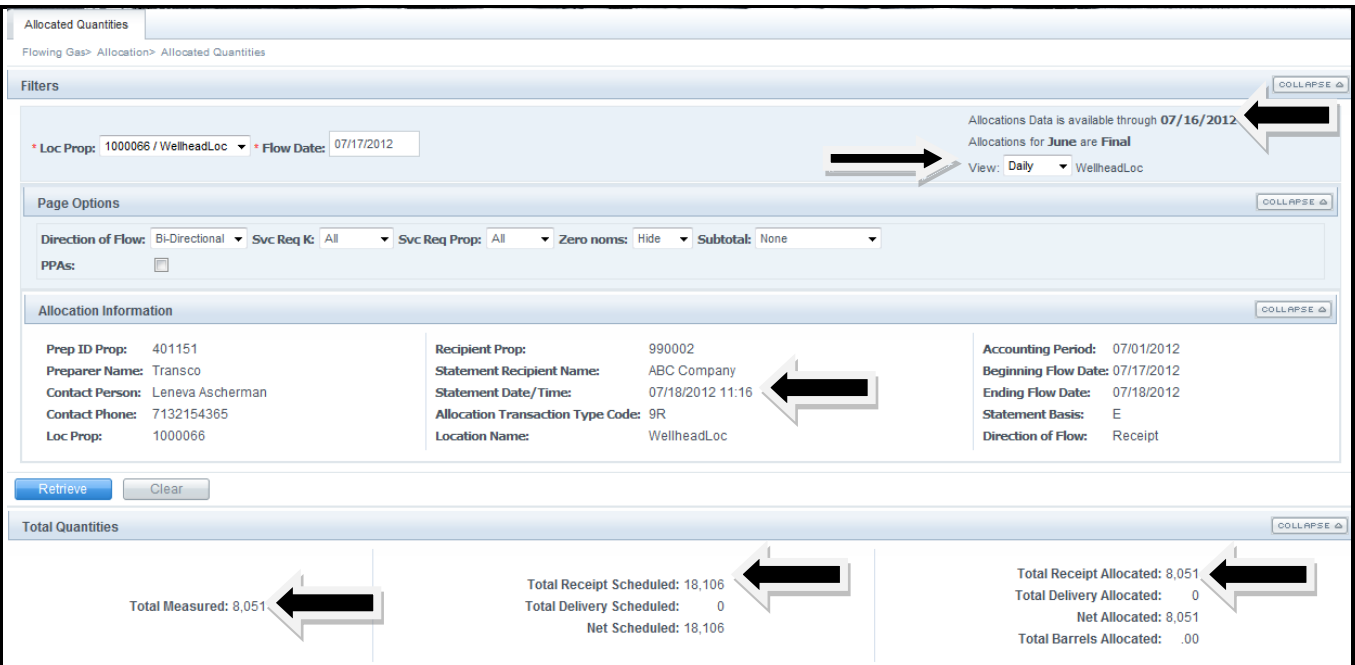

Drop down boxes will appear under **Page Options** such as Svc Req K, Svc Req Prop and Subtotal.

- 1. Select the dropdown box **Subtotal** to subtotal the quantities on the page by Contract, Shipper ID, Location, Upstream K or ID, Downstream K or ID, or Flow Direction.
- 2. Select **Collapse** to create more working space or **Expand** to bring back filters.
- 3. Select **Download** to download high level data on the current page.

Check **PPAs** box to see PPAs. The page will show the last PPA occurred for an accounting period with the Allocated Qty and Allocated Date/Time. If there is any PPA on a transaction a  $+/-$  line will appear to expand to see PPA history. If there is no PPA no records will return.

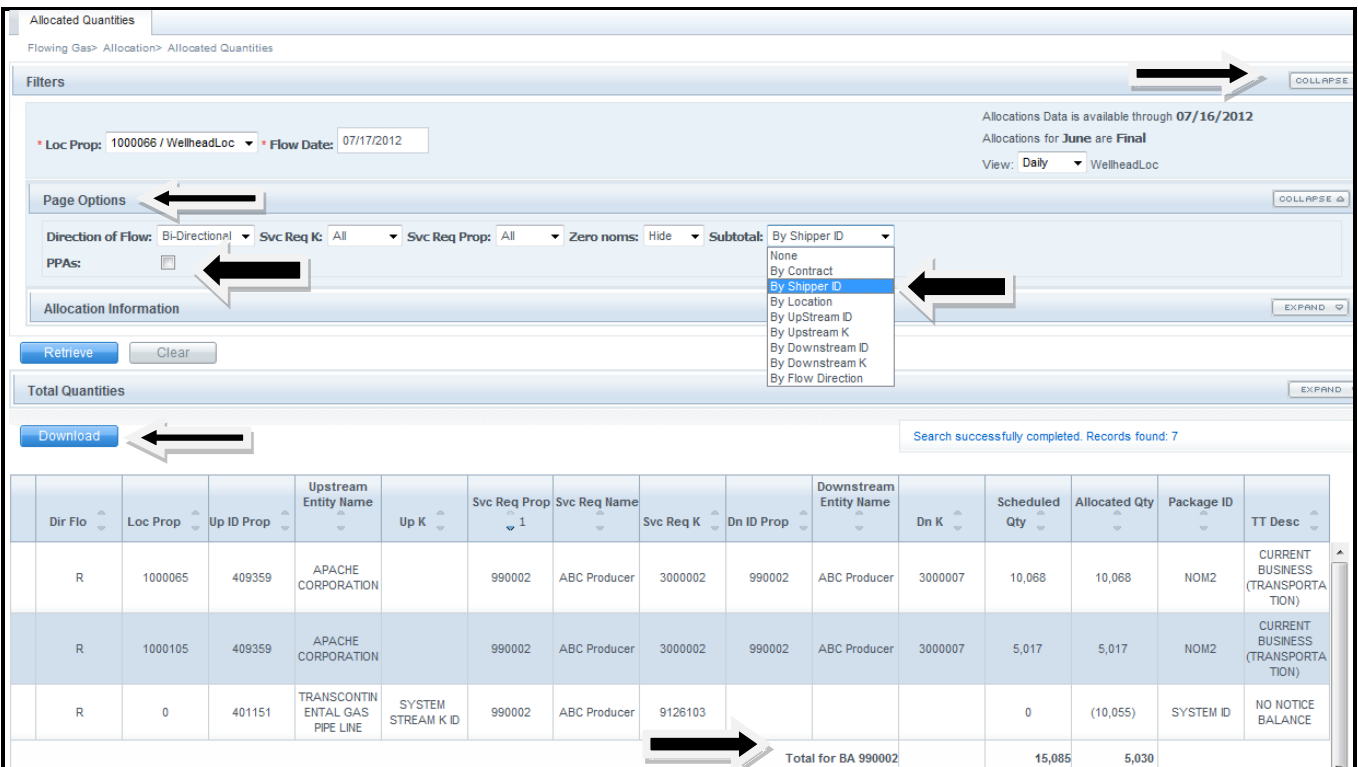

# <span id="page-6-0"></span>**Monthly View**

Monthly view will display measured, scheduled and allocated quantities for one location by day for a month. (It is similar to the Daily Location Allocation report Summary page.) Flow Month and Accounting Date defaults to open month.

- 1. Select **Monthly** dropdown box next to View
- 2. Select **Loc Prop**
- 3. Select **Flow Month** and **Accounting Date** if different from default
- 4. Select **Retrieve**

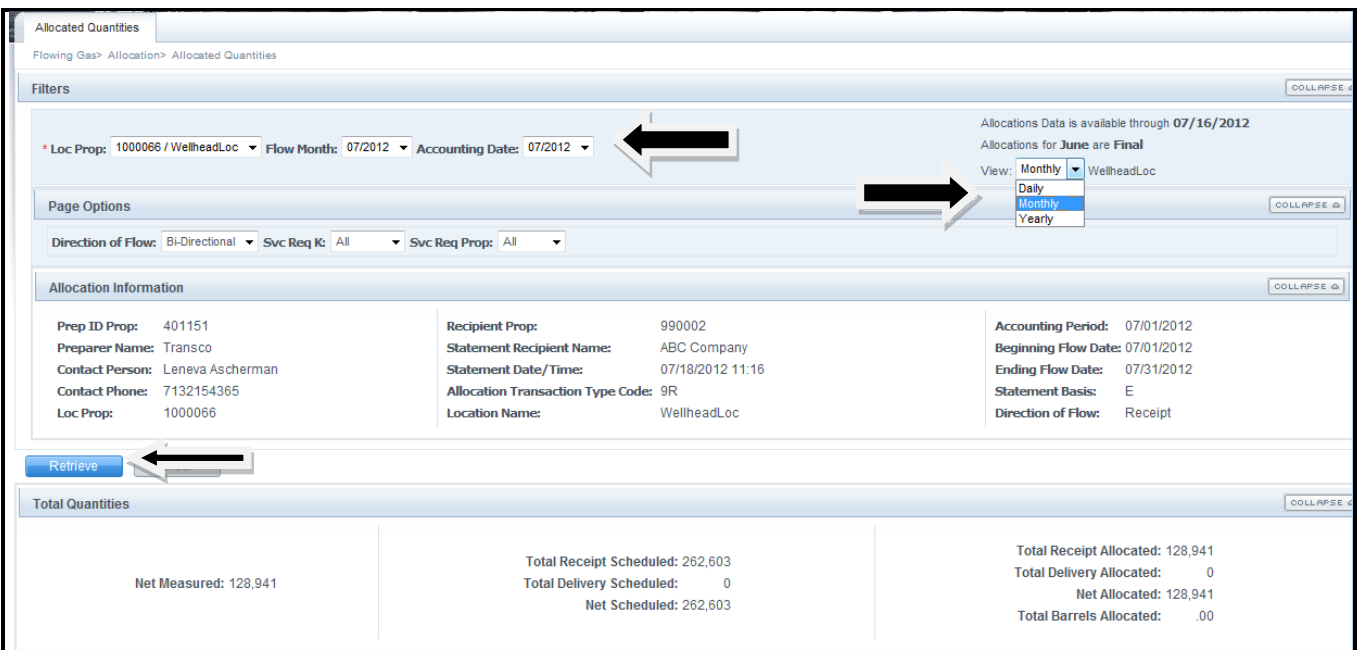

Drop down boxes will appear under **Page Options** for Svc Req K and Svc Req Prop.

- 1. Select **Collapse** to create more working space or **Expand** to bring back filters.
- 2. Select **Download** to download high level data on the current page.
- 3. Select **Paging** to control number of records on a page.

Page Options being used will adjust the Total Quantities measured, scheduled and allocated volumes based on the filters being used.

Each day line will have a  $+/-$  to expand to show quantities by Service Requester Name. Selecting the +/- on the Header Row will expand and collapse all days by Svc Req Name. Each Service Requester Name will be expandable by contract.

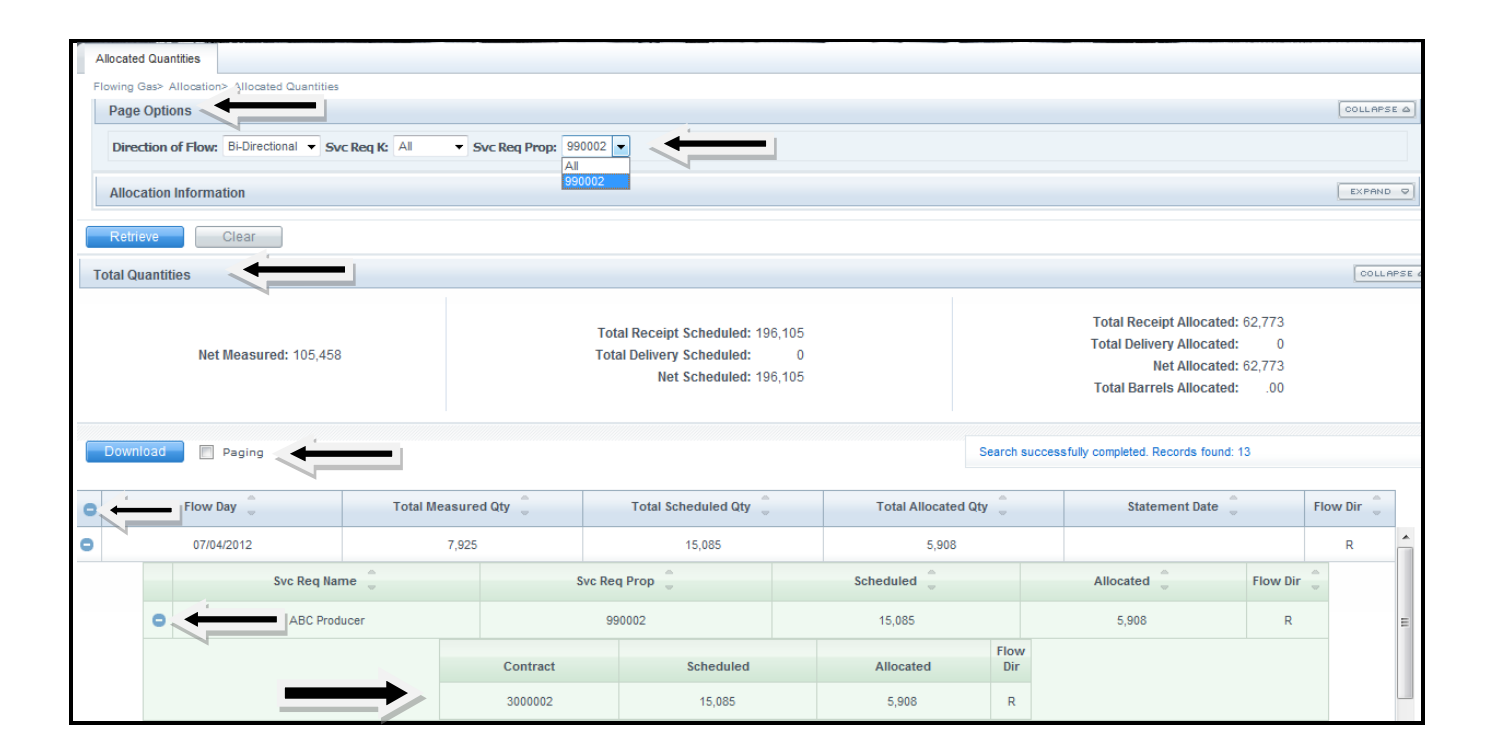

# <span id="page-8-0"></span>**Yearly View**

Yearly view will display measured, scheduled and allocated quantities for a location by month for a year. The flow month can expand to show the service requester and contract. Only one year at a time can be retrieved up to three years back as of today. **End Flow Month** defaults to open month and **Begin Flow Month** defaults to 1 year prior. If the Begin Flow Month is changed End Flow Month will automatically adjust to 1 year forward if applicable. **Includes PPAs:** defaulted to include PPA's.

- 1. Select **Yearly** dropdown box next to View
- 2. Select **Loc Prop**
- 3. Select **End Flow Month** and **Begin Flow Moth** if different from default
- 4. Select **Retrieve**

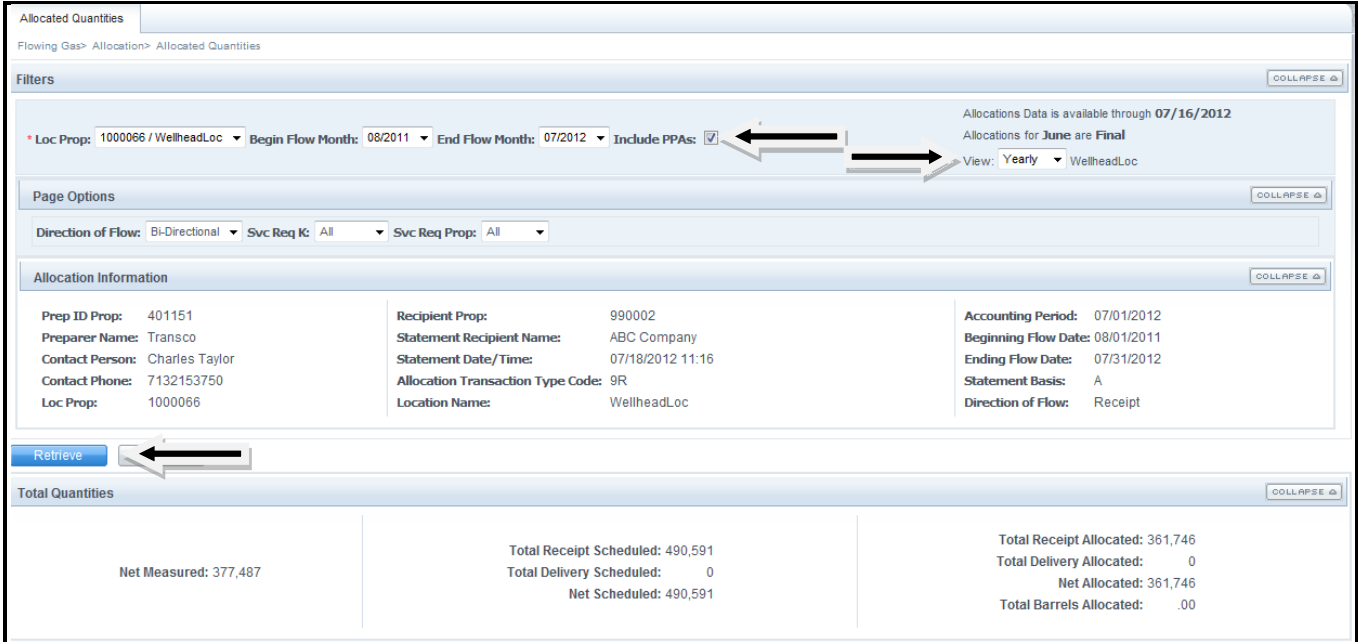

Drop down boxes will appear under **Page Options** for Svc Req K and Svc Req Prop.

- 1. Select **Collapse** to create more working space or **Expand** to bring back filters.
- 2. Select **Download** to download high level data on the current page.

Page Options being used will adjust the Total Quantities measured, scheduled and allocated volumes based on the filters being used.

Each month line will have a  $+/-$  to expand to show quantities by Service Requester Name for scheduled and allocated quantities. Selecting the +/- on the Header Row will expand and collapse all monthly lines by Svc Req Name. Each Service Requester Name will be expandable by contract.

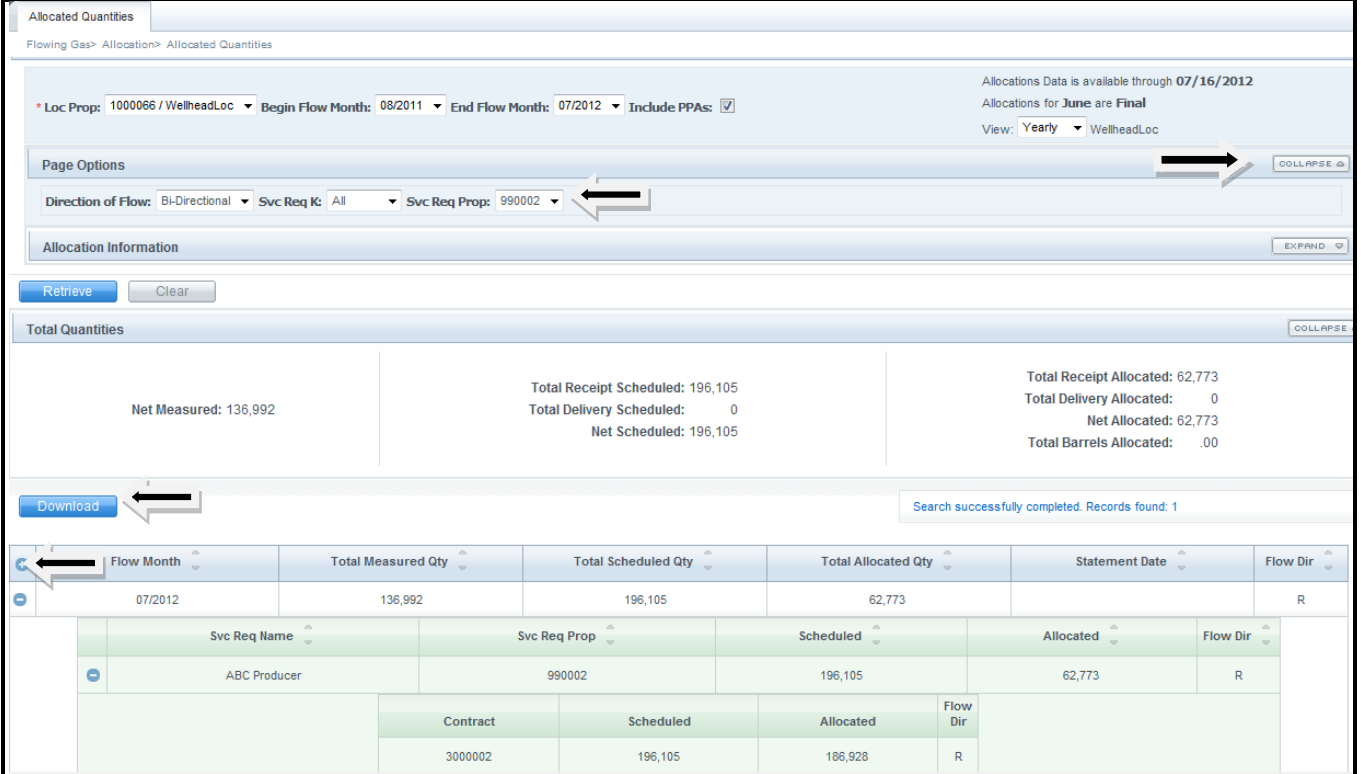

# <span id="page-10-0"></span>**Reminders**

- The PDA used in the allocation will be the one provided by the Operator, or if none is provided, the default method of Pro-rata.
- When the PDA is provided at an aggregate level (i.e. Contract or Up/Dn ID level)  $\bullet$ Priority of Service and Shipper ranks (provided with the nominations) may be used to determine how to allocate the actual flow quantity among transactions.
- Because the quantity allocated to a transaction is calculated using the measured  $\bullet$ volume, the PDA, the scheduled volume, and Priority of Service and Shipper ranks (when applicable), the quantity may not always equal the scheduled quantity.
- On both the **Allocated Quantities** page, and under the **Monthly Status** heading on [Transco's Info Postings](http://www.1line.williams.com/Files/Transco/TranscoInfoPostingFrameset.html) page, information on the status of allocated data is displayed (includes through which day the data represents and whether or not allocations are final or preliminary for the month). This data is updated after a daily Allocations batch job runs, generally around 1:00 p.m.
- Allocation data available up to 3 years for Daily, Monthly and Yearly views.

# <span id="page-11-0"></span>**Reports**

The following reports are available to verify allocated quantities results.

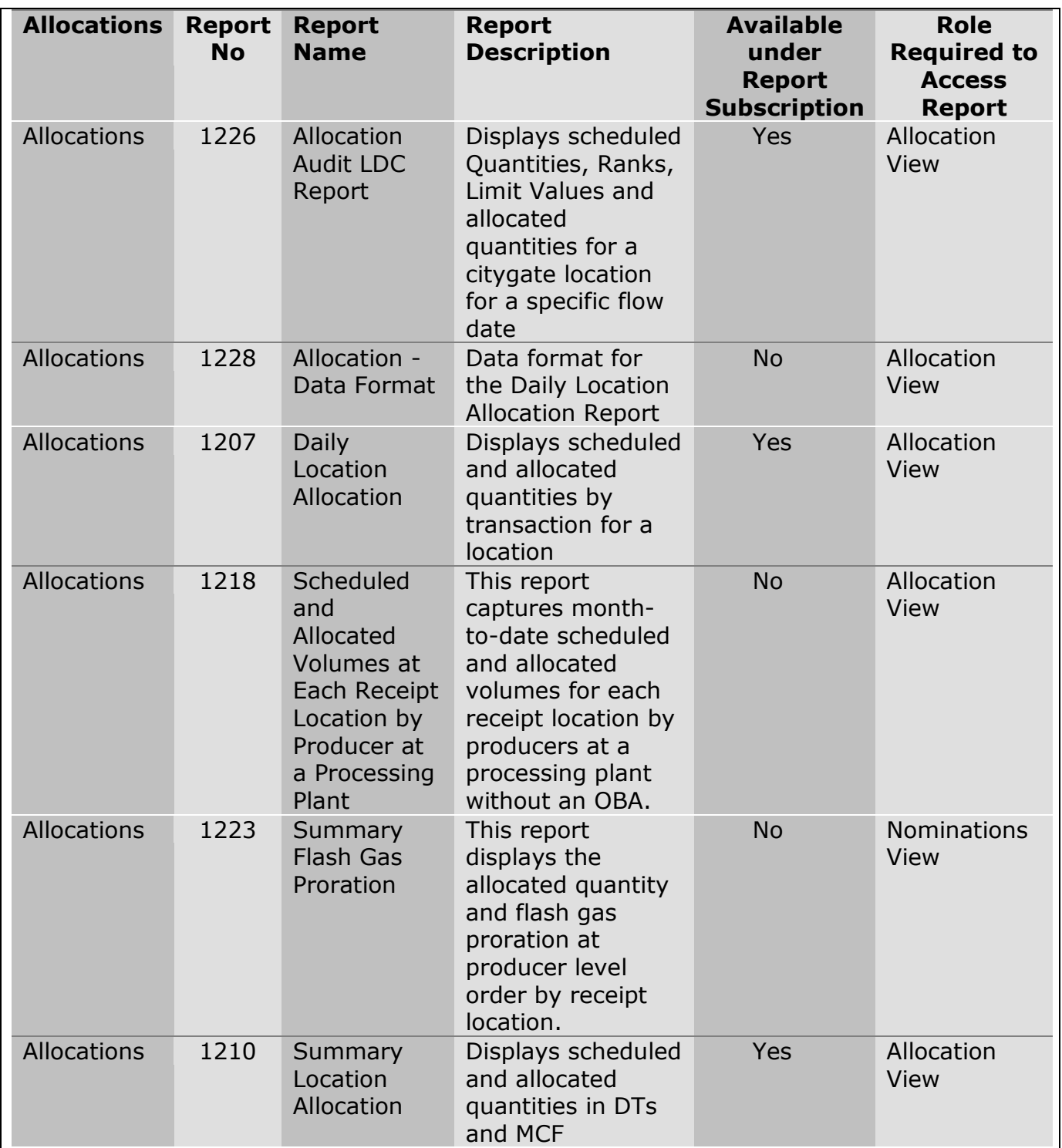

*Please contact your Transportation Services representative with any questions on Allocations.*